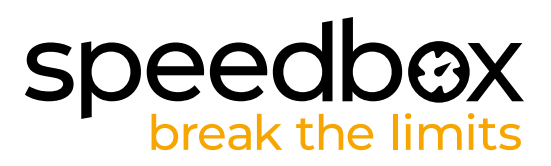

# **SpeedBox 1.1 B.Tuning für Bosch (Smart System)**

# **SCHRITT 1: Vorbereitung für die Installation**

- **A.** Bereiten Sie die folgenden Werkzeuge vor: Inbus H4 *(Werkzeuge können sich je nach E-Bike-Typ unterscheiden).*
- **B.** Schalten Sie das E-Bike aus.
- **C.** Bauen Sie den Akku laut Herstelleranleitung aus dem E-Bike aus.

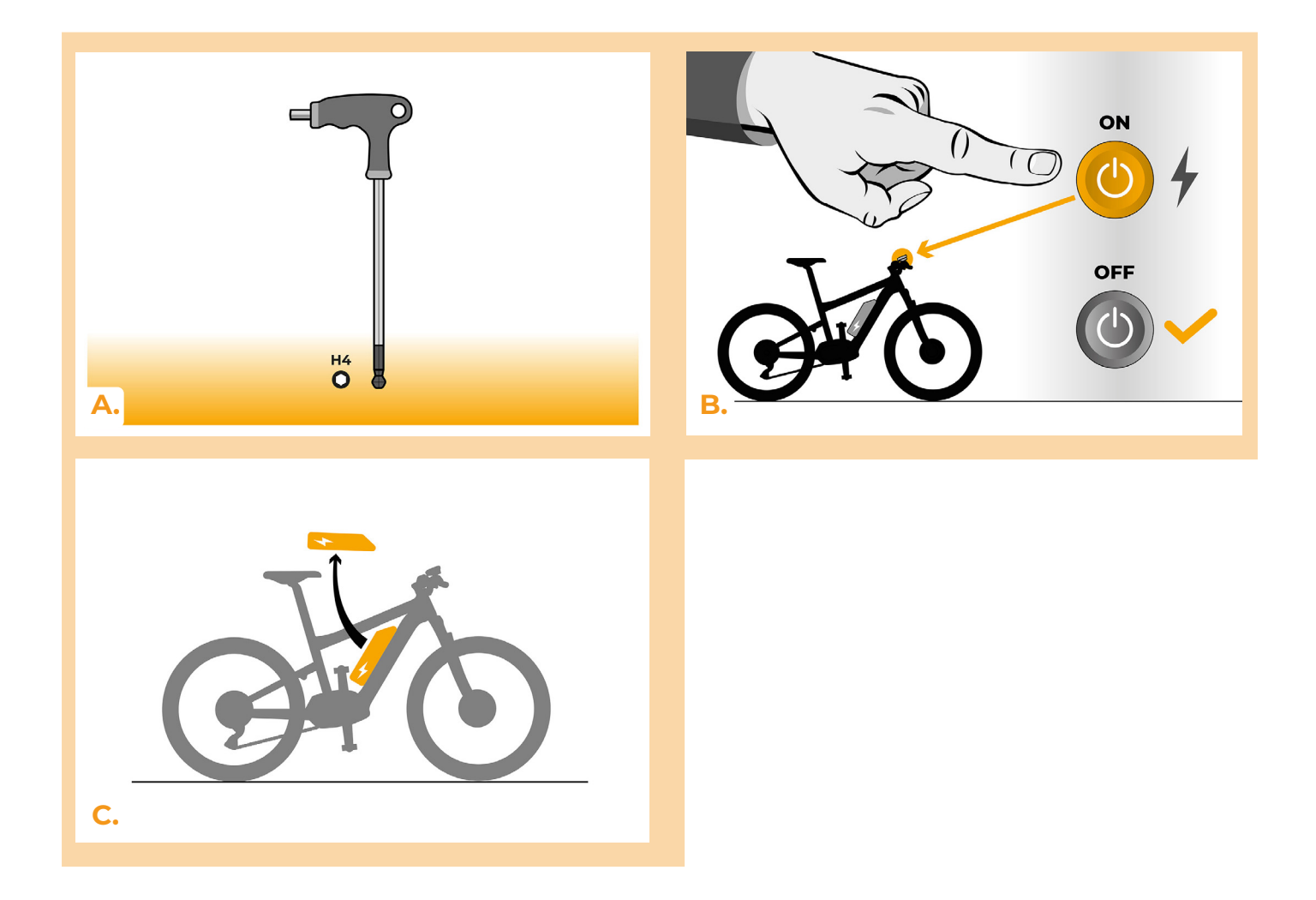

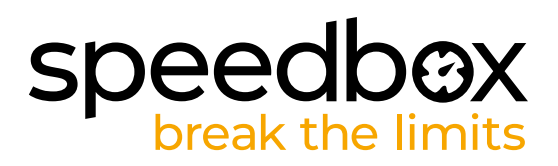

# **SCHRITT 2: Motorabdeckung entfernen**

- **A.** Mit Hilfe des H4 Sechskantschlüssel lösen Sie die Schraube, die die Plastikmotorabdeckung hält.
- **B.** Trennen Sie den Displaystecker vom Motor ab.

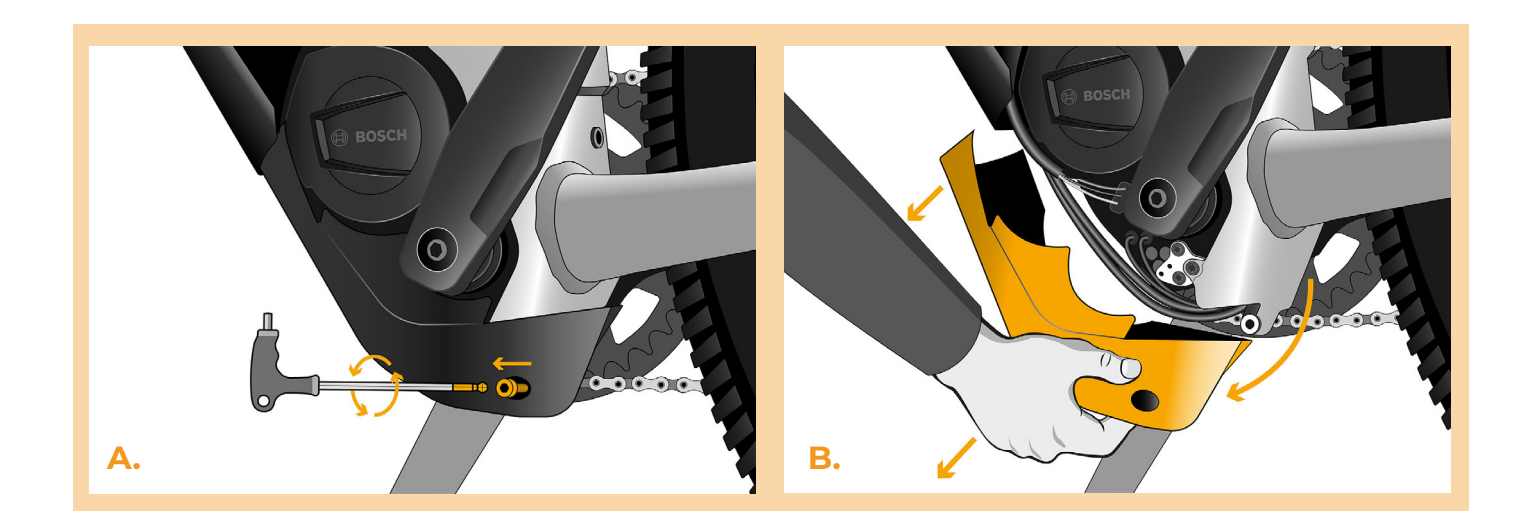

#### **SCHRITT 3: Trennen der Steckverbinder vom Motor**

- **A.** Trennen Sie den Speedsensorstecker ab.
- **B.** Trennen Sie den Displaystecker vom Motor ab.

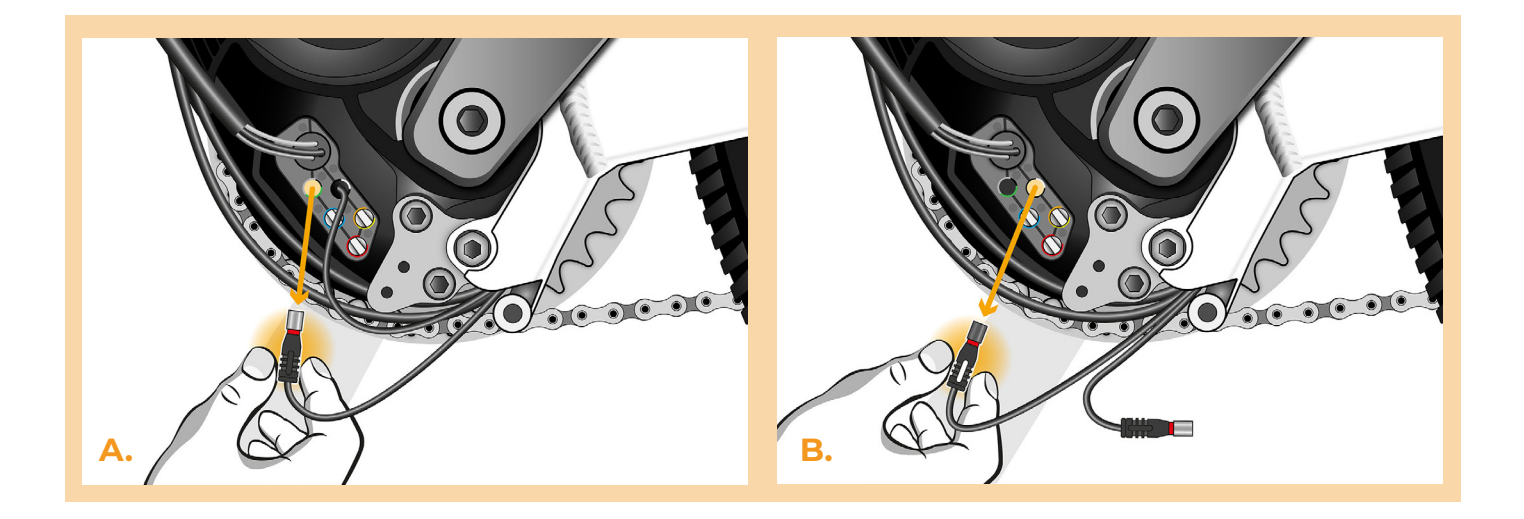

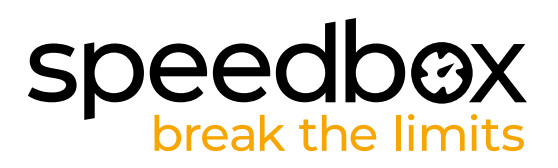

# **SCHRITT 4: Installation des SpeedBox Tuning**

- **A.** Ersetzen Sie die Originalstecker durch die SpeedBox-Stecker.
- **B.** Schließen Sie die Stecker, die Sie vom Motor getrennt haben (Schritt 3), an die passenden Speedbox Stecker an. Beachten Sie bitte, dass die Steckerverriegelungen in der richtigen Position sind.
- **C.** Überprüfen Sie vor dem Zusammenbau des Motors die korrekte Verdrahtung, wie in der Abbildung gezeigt.

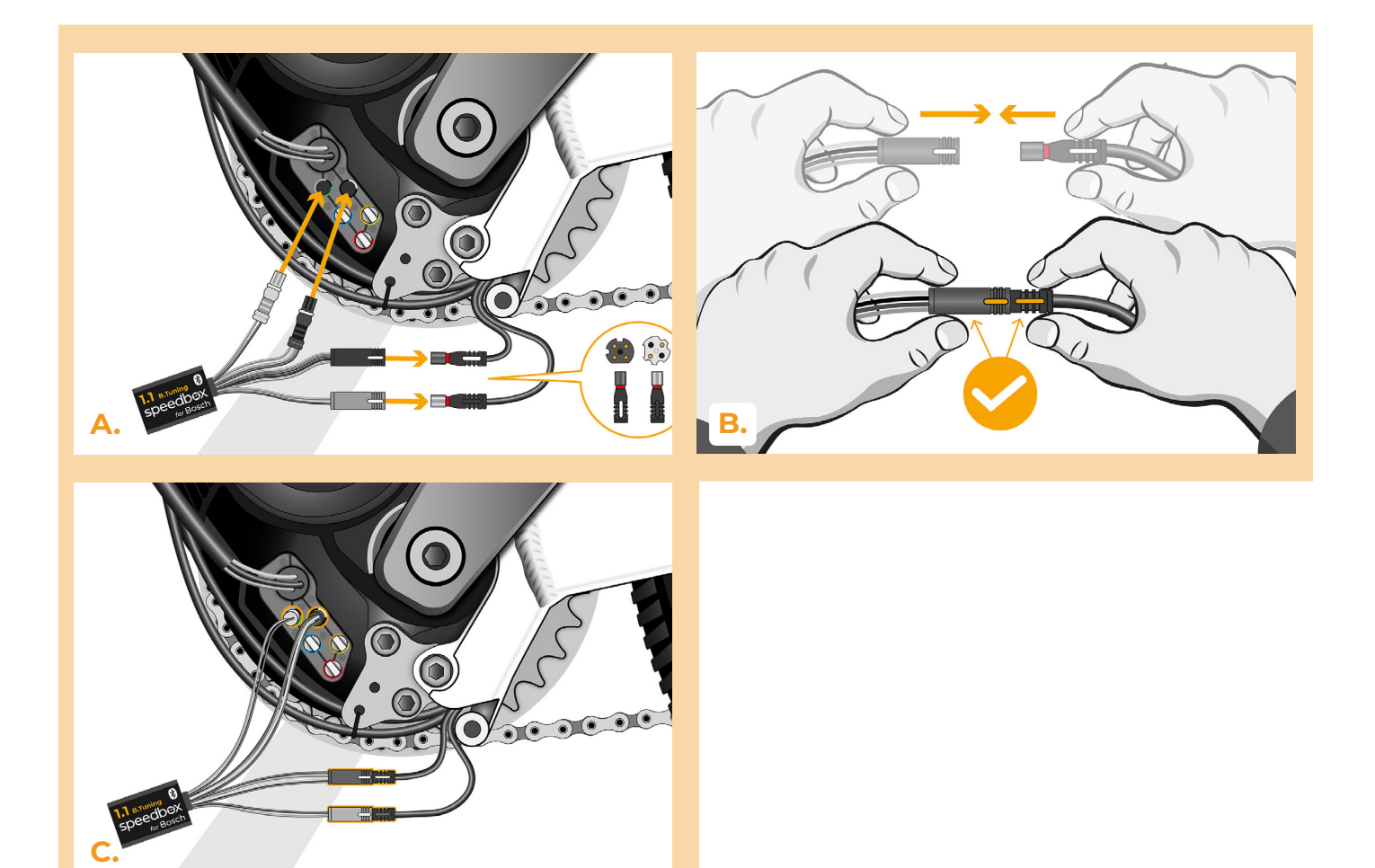

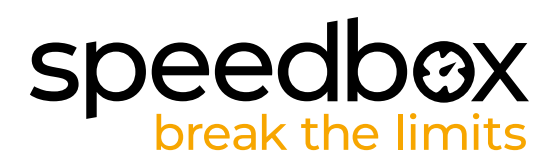

# **SCHRITT 5: Montage der Motorabdeckung**

- **A.** Passen Sie die SpeedBox und alle Stecker und Kabel, die vom Motor abgehen, in den freien Raum im Motor ein.
- **B.** Setzen Sie die Motorabdeckung wieder in ihre ursprüngliche Position.
- **C.** Befestigen Sie die Motorabdeckung mit zwei Schrauben mit einem T20 Torx-Schraubendreher.

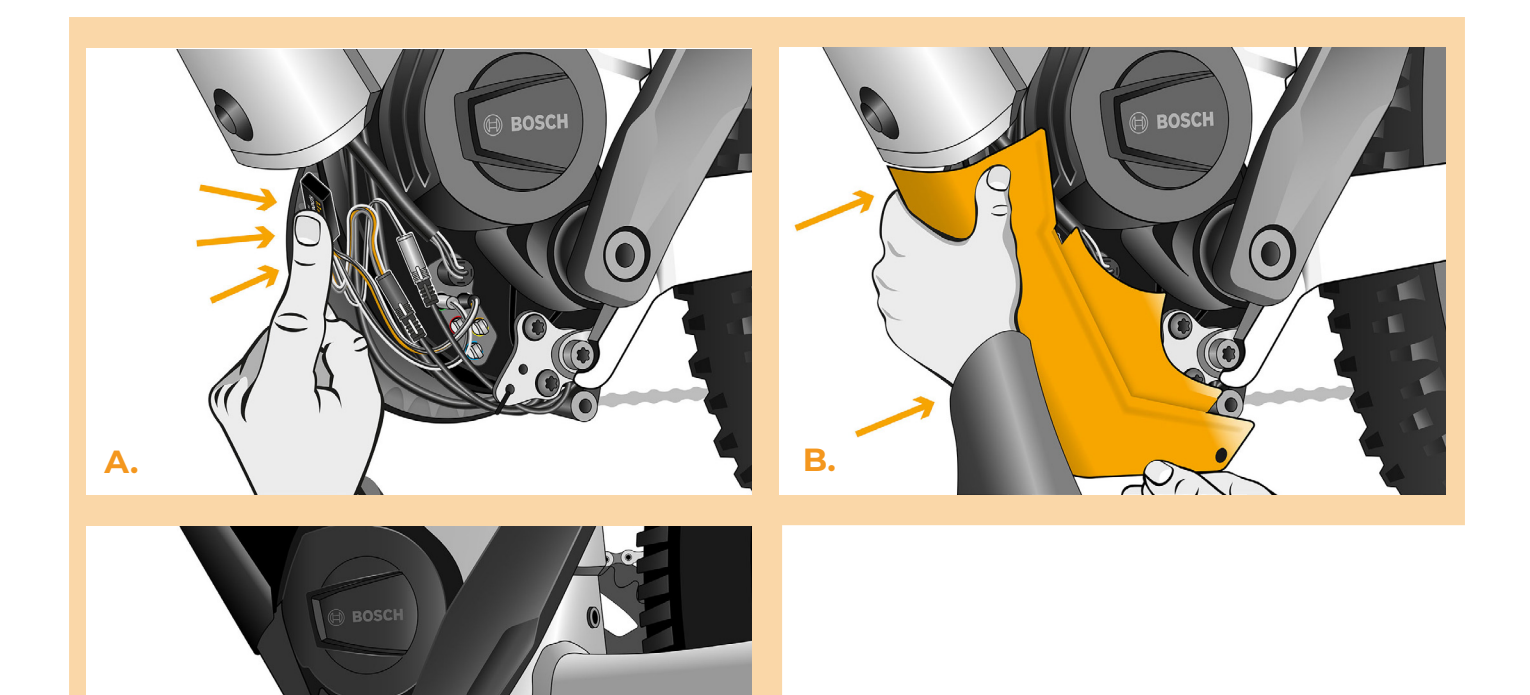

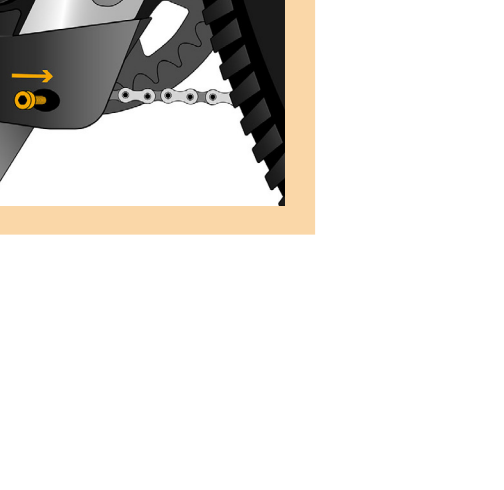

**C.**

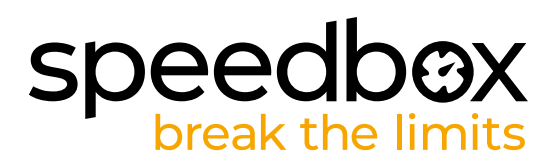

# **SCHRITT 6: Überprüfung der Tuning-Funktion**

- **A.** Setzen Sie den Akku wieder in das E-Bike ein.
- **B.** Schalten Sie das E-Bike ein.
- **C.** Bei der ersten Aktivierung ist es notwendig, im Display die Einstellungen für den Radumfang zu überprüfen "Einstellungen" > "Mein Fahrrad" > "Radumfang". Anschließend kehren Sie zum Startbildschirm zurück.
- **D.** Aktivieren/deaktivieren Sie das Tuning durch kurzes Betätigen der WALK-Funktion oder durch zweimaliges Umschalten zwischen zwei Unterstützungsmodi (+-+-). Der Wert von 3.5 oder 2.5, was die Höchstgeschwindigkeit angibt, wird angezeigt.
- **E.** Drehen Sie das Hinterrad und vergewissern Sie sich, dass die Hinterradgeschwindigkeit auf dem E-Bike-Display angezeigt wird.

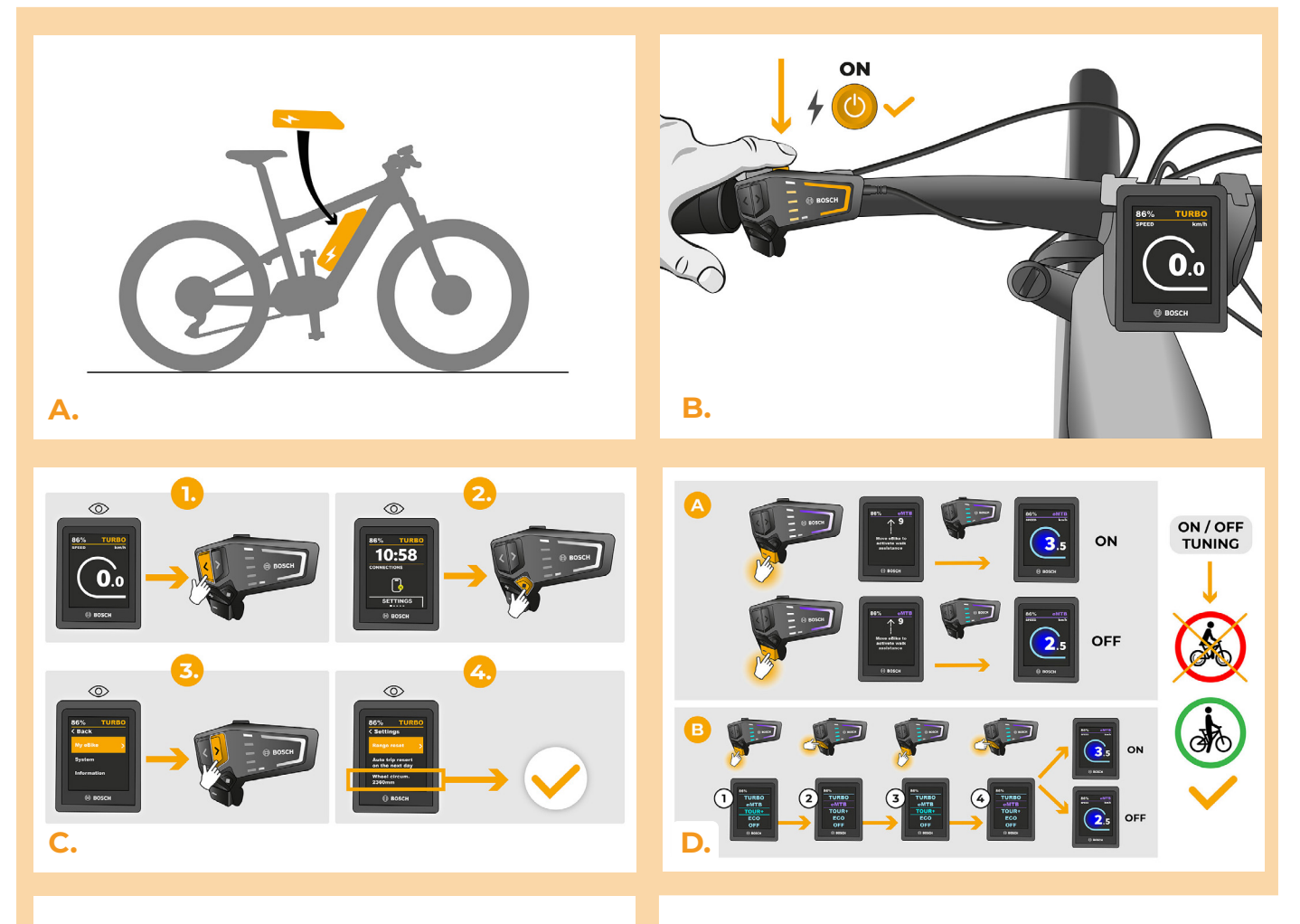

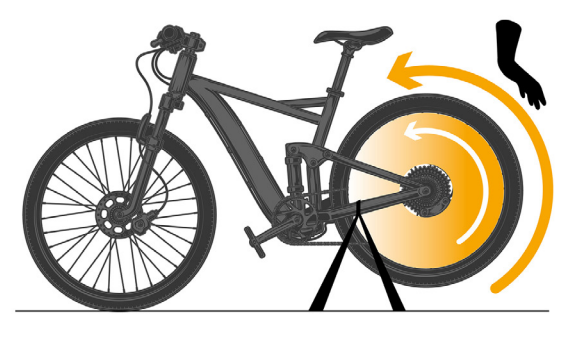

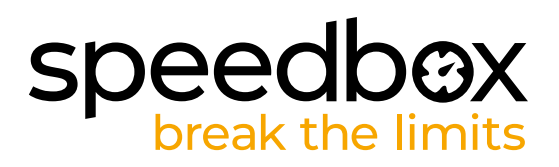

## **SCHRITT 7: Geschwindigkeitsbegrenzung einstellen**

- **A.** Die Einstellung der maximalen Geschwindigkeit erfolgt durch Änderung der Modi: TURBO - eMTB - TOUR+ - ECO - TOUR+ - eMTB - TURBO. Danach wird auf dem Display die aktuelle Geschwindigkeitsbegrenzung angezeigt.
- **B.** Die maximale Geschwindigkeit kann eingestellt werden, indem die WALK-Taste aktiviert/ deaktiviert wird (in diesem Fall durch Drücken der Tasten ,-' und ,+') oder indem das hintere Rad um 360° gedreht wird.
- **C.** Um Tuning-Erkennung an Ihrem E-Bike zu verhindern, lassen Sie das E-Bike nach der Fahrt eingeschaltet, bis auf dem Display dauerhaft eine Geschwindigkeit von 0,0 km/h angezeigt wird.

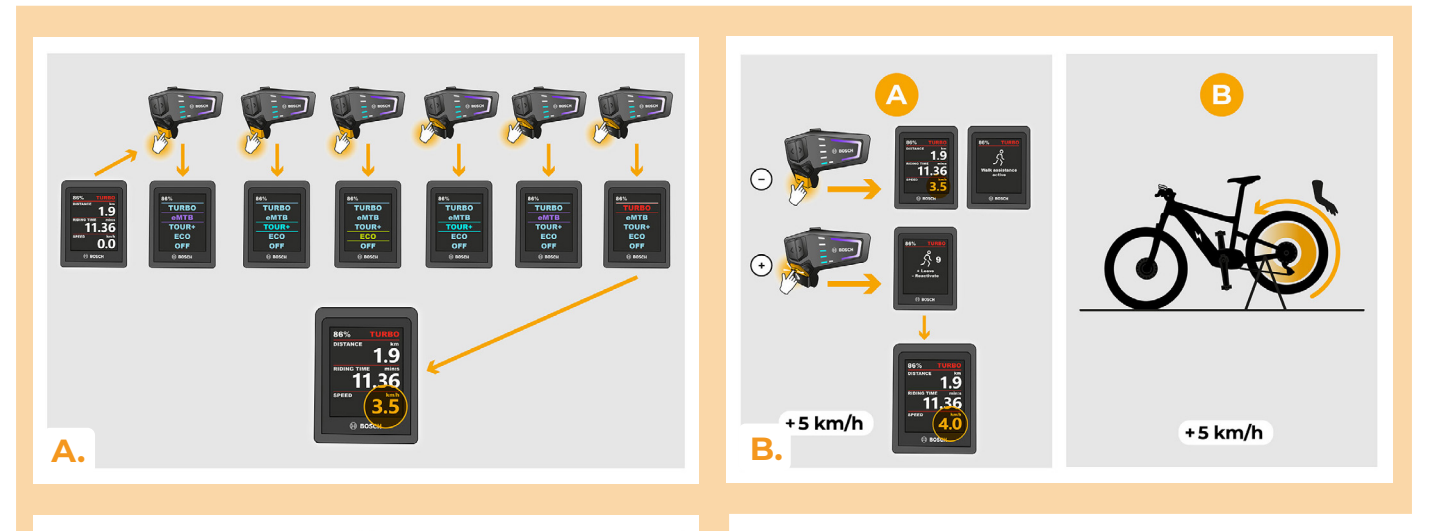

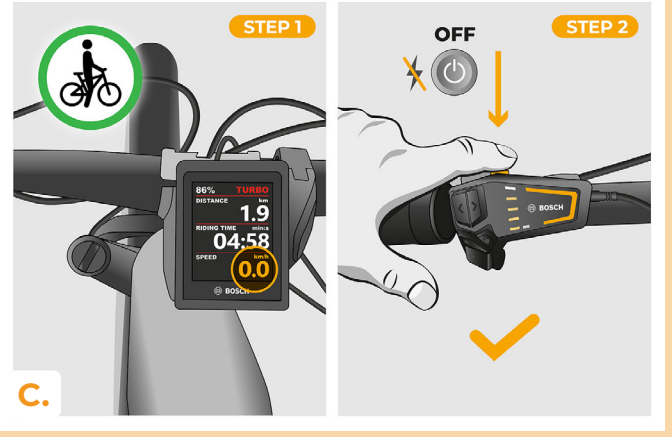

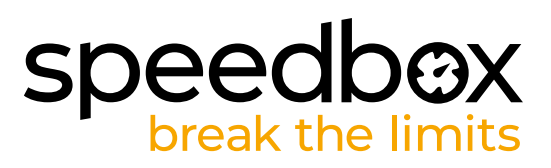

#### **SCHRITT 8: Koppeln des Produkts mit der SpeedBox-App**

- **A.** Installieren Sie die SpeedBox-App von Google Play oder dem App Store.
- **B.** Schalten Sie Bluetooth auf Ihrem Telefon ein.
- **C.** Öffnen Sie die SpeedBox-App. Aktivieren Sie Ortungsdienste, wenn Sie dazu aufgefordert werden.
- **D.** Wählen Sie das Gerät MyEbike xxxx aus. Wenn Sie es nicht in der Liste sehen, klicken Sie auf die Taste ,aktualisieren' und stellen Sie ggf. sicher, dass:
	- 1. Ihr E-Bike ist eingeschaltet.
	- 2. Sie sind nicht weiter als 5 m von Ihrem E-Bike entfernt.
	- 3. Sie haben Bluetooth auf Ihrem Mobiltelefon aktiviert.
	- 4. Sie haben Ortungsdienste für die SpeedBox App aktiviert.
- **E.** Wählen und bestätigen Sie Ihre PIN und Ihr Service-Passwort.
- **F.** Jetzt können Sie die SpeedBox App in vollen Zügen genießen (Tuning steuern, Fahrdaten und Informationen über Motorleistung und Energieverbrauch überwachen, Sie können die Geschwindigkeitsbegrenzung festlegen usw).

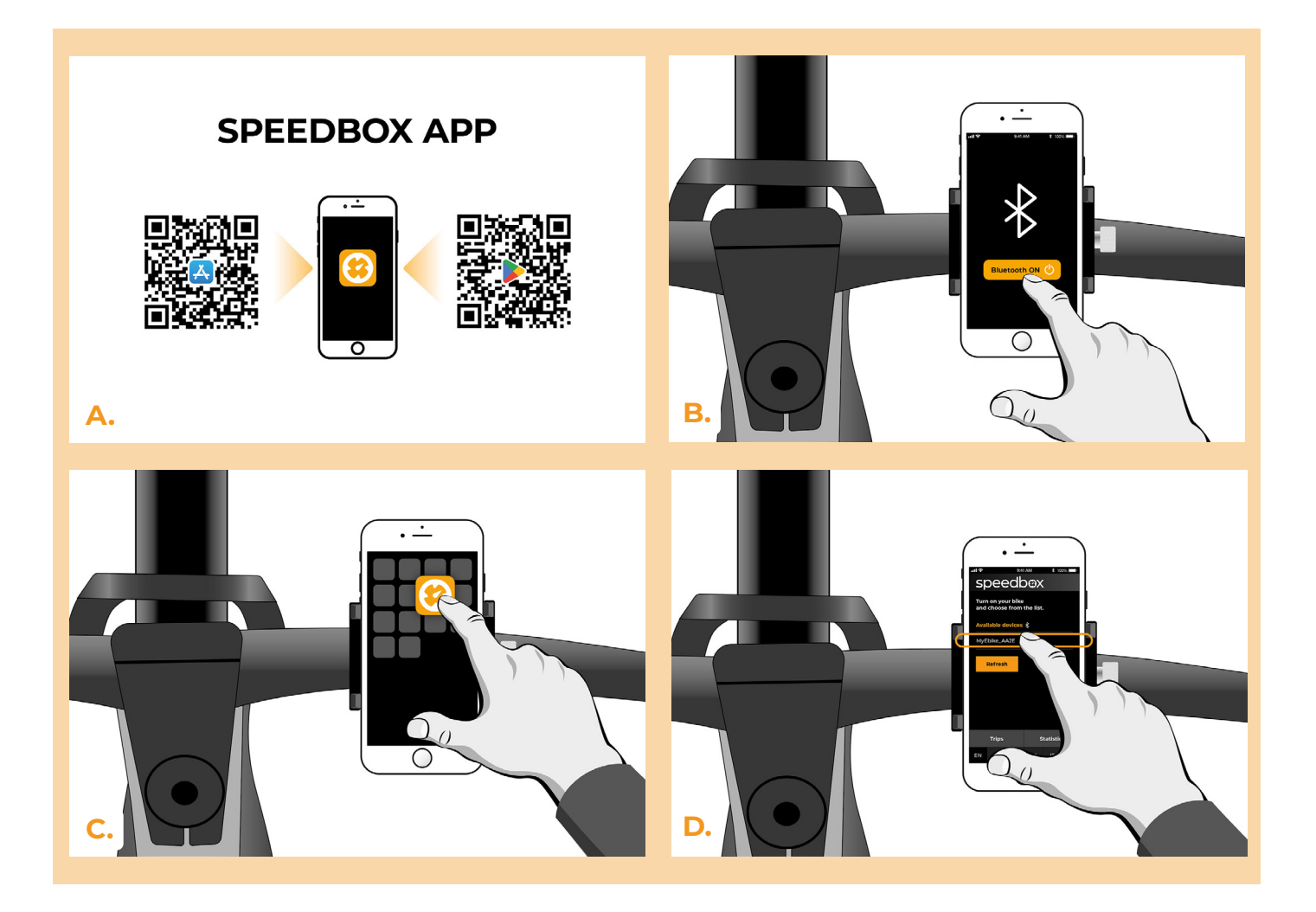

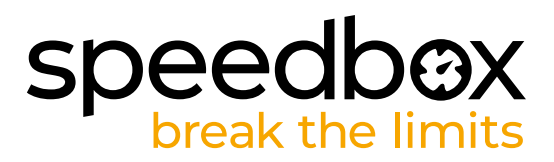

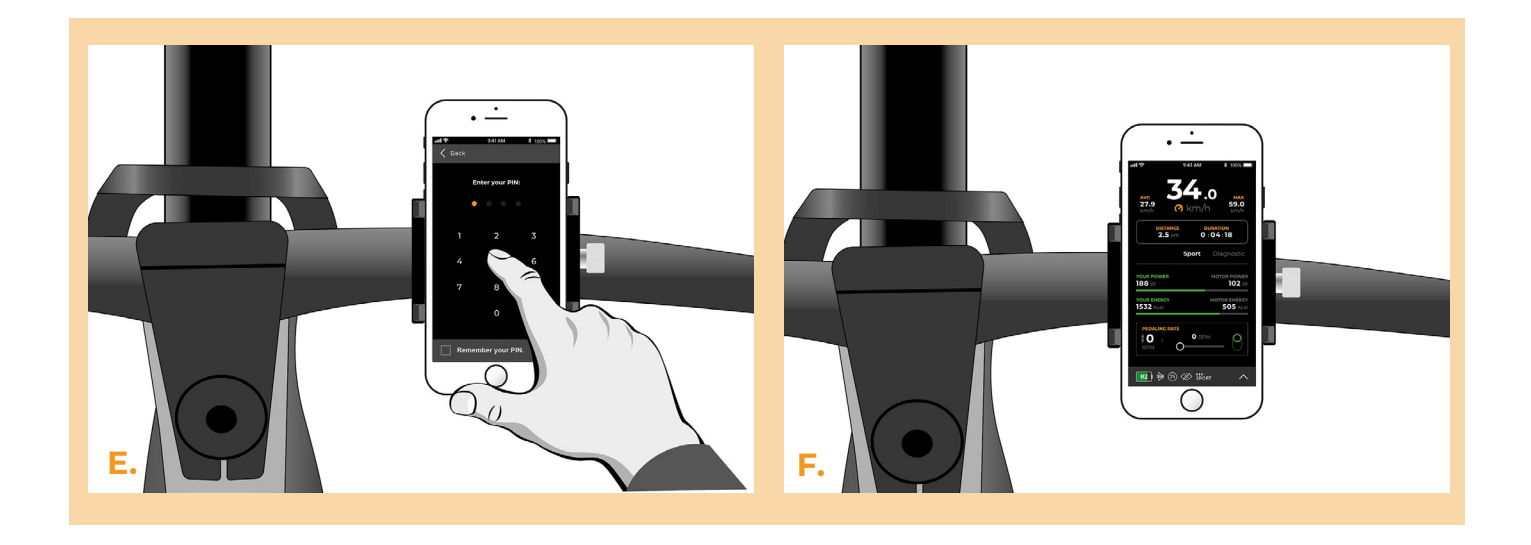

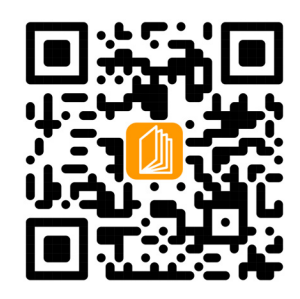

**www.speedbox-tuning.de**

Ebike Electronic s.r.o. Rybna 716/24 | 110 00 Praha 1 | Czech Republic | ID: 05553555 | VAT: CZ05553555

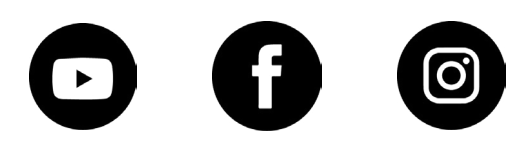